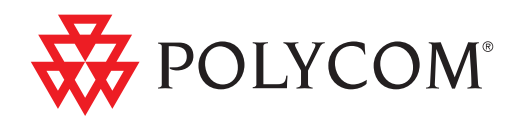

## User's Guide for Polycom® CX7000 Systems

1.1 | August 2012 | 3725-63878-001/C

#### Trademark Information

Polycom®, the Polycom "Triangles" logo, and the names and marks associated with Polycom's products are trademarks and/or service marks of Polycom, Inc., and are registered and/or common-law marks in the United States and various other countries.

Other product and corporate names may be trademarks of other companies and are used only as a fair use reference without intent to infringe.

#### Patent Information

The accompanying product may be protected by one or more U.S. and foreign patents and/or pending patent applications held by Polycom, Inc.

#### Customer Feedback

We are constantly working to improve the quality of our documentation, and we would appreciate your feedback. Please send email to [videodocumentation@polycom.com](mailto:videodocumentation@polycom.com).

© 2011 Polycom, Inc. All rights reserved.

Polycom, Inc. 6001 America Center Drive San Jose CA 95002 USA

No part of this document may be reproduced or transmitted in any form or by any means, electronic or mechanical, for any purpose, without the express written permission of Polycom, Inc. Under the law, reproducing includes translating into another language or format.

As between the parties, Polycom, Inc., retains title to and ownership of all proprietary rights with respect to the software contained within its products. The software is protected by United States copyright laws and international treaty provision. Therefore, you must treat the software like any other copyrighted material (e.g., a book or sound recording).

Every effort has been made to ensure that the information in this manual is accurate. Polycom, Inc., is not responsible for printing or clerical errors. Information in this document is subject to change without notice.

## **Contents**

### [Introduction](#page-4-0)

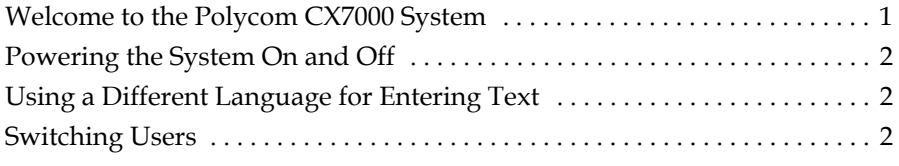

### [Calling and Answering](#page-7-0)

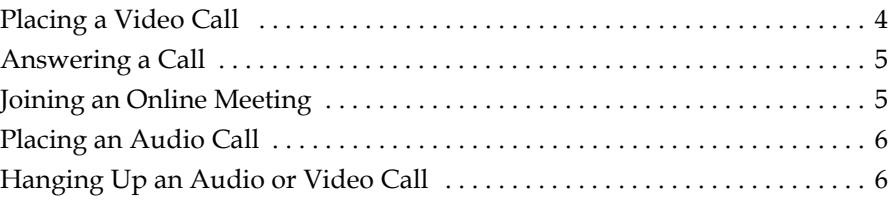

### [Controlling Audio and Video](#page-10-0)

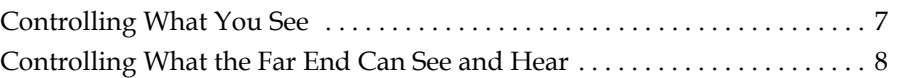

### [Working with Content](#page-12-0)

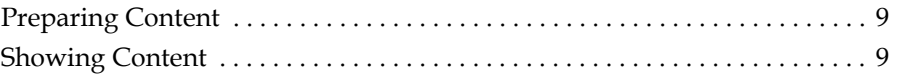

### [Using Instant Messaging](#page-14-0)

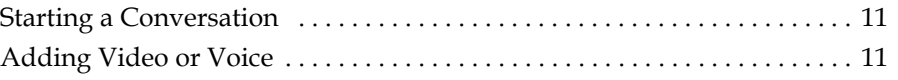

### [Working with the Calendar](#page-15-0)

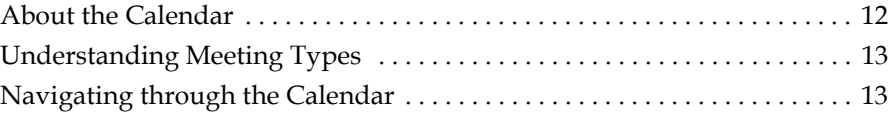

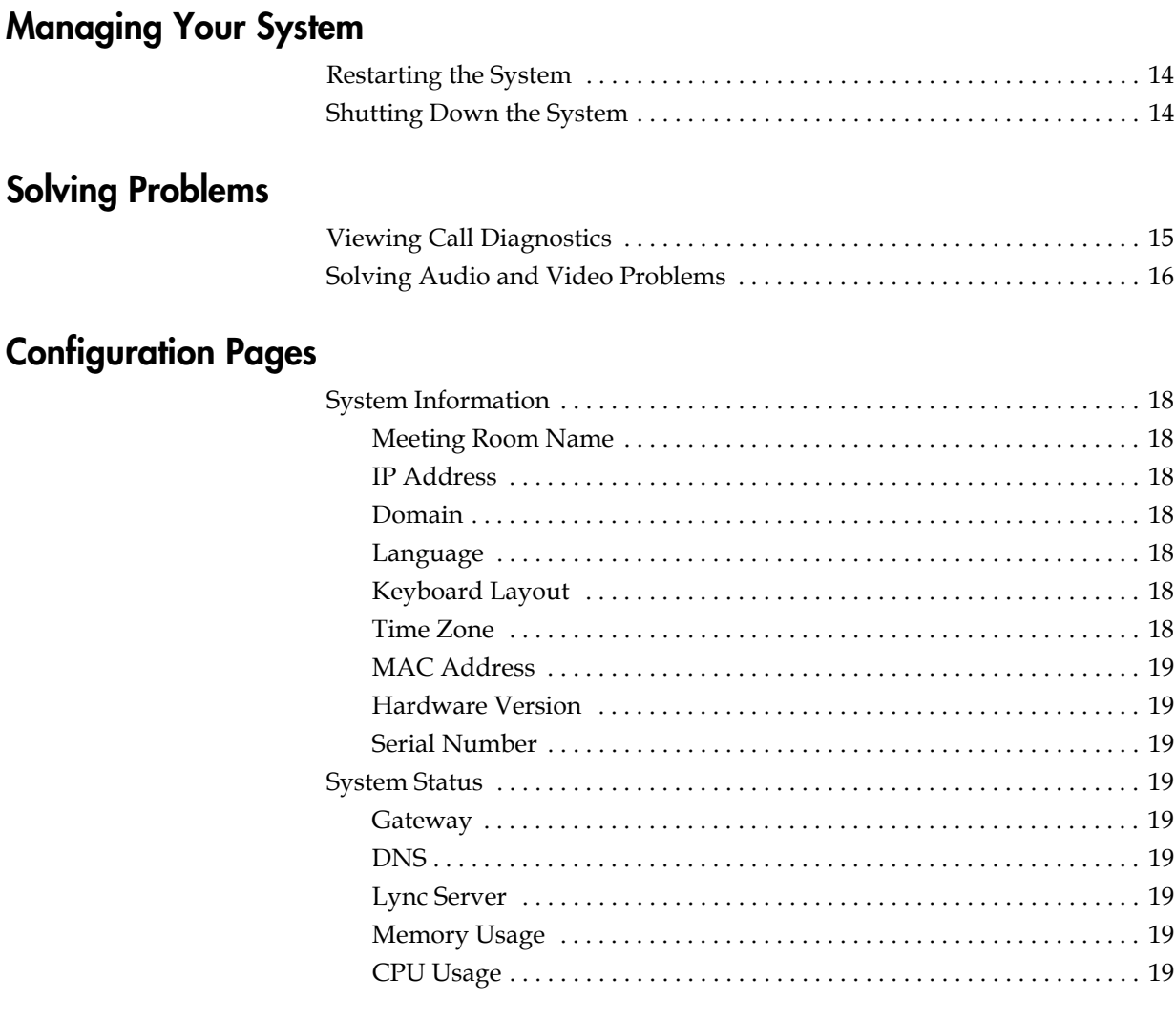

### [Polycom Solution Support](#page-23-0)

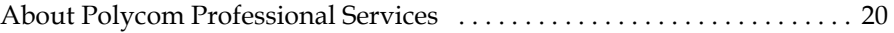

## <span id="page-4-0"></span>Introduction

### <span id="page-4-1"></span>Welcome to the Polycom CX7000 System

The Polycom CX7000 system lets you use the familiar features of Microsoft Lync to participate in calls with people and systems in your organization's Microsoft Lync directory. The system's calendar shows the online meetings and Outlook appointments scheduled for this meeting room. You can join online meetings with a click. During online meetings, you can show content, invite others to join, and communicate with instant messages.

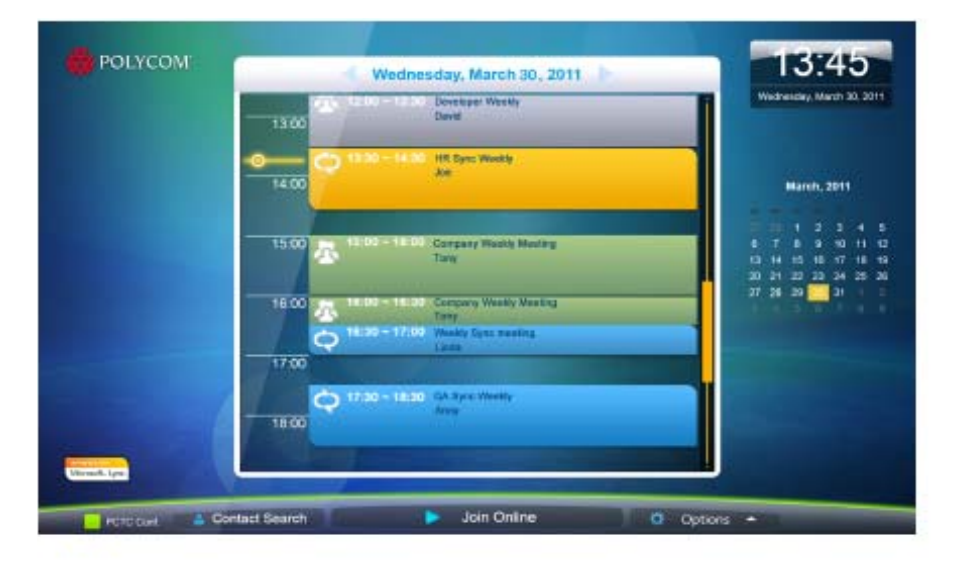

1

### <span id="page-5-0"></span>Powering the System On and Off

Make sure that the system is powered off when you connect devices to it.

#### To power on the CX7000 system:

>> Press the power button on the front of the system.

The Polycom splash screen is displayed within about 10 seconds.

#### To power off the CX7000 system:

>> Press and hold the power switch on the front of the system for two seconds.

After turning the power off, wait at least 15 seconds before you unplug the system from its power source.

**Tip:** Your system may be configured to let you power off the system from the

**Options** menu. To do this, click **Options > Shut Down**.

### <span id="page-5-1"></span>Using a Different Language for Entering Text

Your system may be configured to allow you to choose which language to use when you search for a contact or send an instant message. This way, you can use your preferred language on any system, regardless of system's default language.

#### To choose a different input language:

>> Move your mouse to the gold language box at the bottom of your screen, and click the language you want to use.

### <span id="page-5-2"></span>User Sign In

When the Polycom CX7000 system powers on, it signs in automatically and shows the system's scheduled meetings on the calendar. You do not need to sign in to use the system.

If you want to view your own meetings on the calendar and your own list of contacts, you can sign in to the system using your own Microsoft Lync account. You then have access to all of the features of the CX7000 system, as

well as your own contacts and schedule. Others can also sign in to the system, and you can easily switch from one user to another. The name of the active user is displayed at the bottom of the screen.

#### To sign in:

- 1 From the Home screen, click the system name at the bottom of the screen.
- **2** Choose **B** Switch Users, and enter your user name and password.

#### To sign out:

- 1 From the Home screen, click the system name at the bottom of the screen.
- 2 Choose **Sign Out**.

**Tip:** You are signed out automatically after the system has been idle for five minutes.

## <span id="page-7-0"></span>Calling and Answering

### <span id="page-7-1"></span>Placing a Video Call

You can place calls to people and systems in your organization that are registered to the Directory Service.

#### To place a call:

- 1 Do one of the following:
	- **—** If your system is configured to show your contact list, scroll to the contact you want to call.
	- **—** Click **Find a Contact** and start typing a name. As you type, the system finds matching names.
- 2 Click a name to select it.
- **3** Click **Video Call** to start the call.

**Tip:** Within an hour of starting the system, the Directory is automatically synchronized with the server. During synchronization, searching for a contact may fail. If this happens, wait a few minutes and try again. You can also search for the full user name, for example, user@company.com.

#### To invite others to join a conference:

- 1 From a conversation window, click **People Options > Invite by Name or Phone Number**.
- **2** Start typing a name. As you type, the system finds matching names.
- **3** Click to select an entry.
- 4 Click **Call** to invite this person or system to the conference.

**Tip:** To invite multiple people, press the CTRL key and click the entries to call.

### <span id="page-8-0"></span>Answering a Call

When you receive a call, you see a call notification that tells you who is calling. Your administrator may have configured the Polycom CX7000 system to answer calls automatically. If so, you do not need to do anything when a call starts.

If your system is not configured to answer calls automatically, you can answer calls manually.

#### To answer a call manually:

- >> In the incoming call notification, do one of the following:
	- **—** Click **Accept** to join the call.
	- **—** Click **Redirect > Reply** with an Instant Message to send a message to the caller.
	- **—** Click **Redirect > Do Not Disturb** to refuse the call and set your system to refuse all calls until you reset the system status.
	- **—** Click **Decline** to refuse the call.

### <span id="page-8-1"></span>Joining an Online Meeting

Online meetings are scheduled through the Outlook Calendar.

#### To join an online meeting:

- 1 Do one of the following:
	- **—** Click **Join Online Meeting** to join the online meeting that is currently in progress.
	- **—** Click an online meeting from the Polycom CX7000 system calendar and then click **Join Online Meeting**.
- **2** If your system is configured to require a Meeting ID, enter the Meeting ID to start the call. You can find the Meeting ID in the meeting invitation.

**Note:** The Polycom CX7000 system calendar shows Outlook appointments that are scheduled for this meeting room. However, you cannot join an Outlook meeting or appointment from your Polycom CX7000 system.

#### To enter a Meeting ID:

>> Use the keyboard to enter the Meeting ID when the system prompts you. You can find the Meeting ID in the Join the conference link found in the

https://meet.company.com/.../00000000

#### To schedule an online meeting:

1 In the Outlook calendar, schedule your meeting, and invite the CX7000 system.

2 Click  $\frac{1}{\text{Notice that}}$  in the Outlook toolbar. Online meeting information is automatically added to the meeting invitation.

### <span id="page-9-0"></span>Placing an Audio Call

#### To place an audio call:

- 1 Click **Find a Contact**.
- 2 Start typing a name. As you type, the system finds matching names.
- 3 Click a name to select it.
- 4 Click **Audio Call** to start the call.

### <span id="page-9-1"></span>Hanging Up an Audio or Video Call

#### To hang up a video call:

1 Move your mouse to the left side of the screen to display the CX7000 system in-conference toolbar.

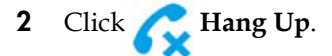

## <span id="page-10-0"></span>Controlling Audio and Video

### <span id="page-10-1"></span>Controlling What You See

Before your conference, adjust the camera so that the far site can see you. Fill the screen with people rather than with the table, chairs, walls, lights, or floor.

#### To adjust your Polycom camera during your conference:

- 1 Move your mouse to the left side of the screen to display the CX7000 system in-conference toolbar.
- 2 Click  $\odot$ , to display the camera controls.
- 3 Click the arrow buttons to pan or tilt the camera. Click the zoom in or zoom out buttons to move the view closer or farther away.

#### To adjust the camera by using the keyboard:

>> Press the Fn key with the following keys to adjust the camera position and view.

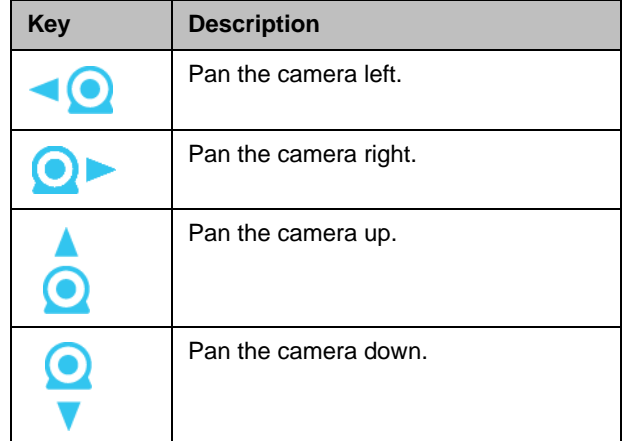

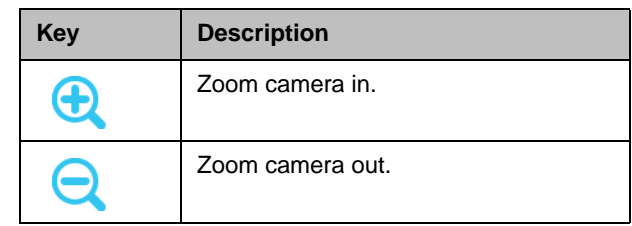

### <span id="page-11-0"></span>Controlling What the Far End Can See and Hear

During a call, you might want to prevent participants at the far-end sites from hearing or seeing you for a brief period.

When you join an online meeting, your audio is muted automatically.

**Tip:** During a call, move your mouse to see call controls.

#### To pause your video:

>> Click **Pause My Video** in the Video window. You could continue to see the far-end video, but the far end participants see their local video instead of your live video.

#### To resume your video:

>> Click **Start My Video** in the Video window.

#### To mute your microphone:

- >> Do one of the following:
	- **—** Click **v** on the CX7000 system in-conference toolbar.
	- **—** Click the **Mute** button in the Lync toolbar.
	- **—** If a Polycom microphone is connected to your system, you can also mute the call by pressing  $\mathcal{L}$  on the microphone.

#### To unmute your microphone:

- >> Do one of the following:
	- **—** Click 2 on the CX7000 system in-conference toolbar.
	- **—** Click the **Unmute** button in the Lync toolbar.
	- **—** If a Polycom microphone is connected to your system, you unmute the call by pressing  $\mathcal G$  on the microphone.

## <span id="page-12-0"></span>Working with Content

When you show your Windows desktop, all sites see the same content at the same time. You can show slides, spreadsheets, or any other type of file. The far end cannot control the cursor or edit the file. Only one site at a time can show content.

Polycom CX7000 lets you share a whiteboard or poll with others in the call. However, you cannot save polls or whiteboards. Sending and receiving files are not supported.

### <span id="page-12-1"></span>Preparing Content

#### To prepare your content:

- 1 Connect a laptop to the Polycom CX7000 system.
- 2 Open the file you want to share.

#### To preview your content before a call:

- 1 Click **Options > PC Content Preview**.
- 2 Click to close the PC Content Preview window.

### <span id="page-12-2"></span>Showing Content

#### To start showing content during a call:

>> In the conversation window toolbar, choose **Share > Program > PC Content**.

#### To stop showing content:

>> Click **Stop Sharing** from the conversation window toolbar.

## <span id="page-14-0"></span>Using Instant Messaging

You can send instant messages to anyone in your organization who is registered to the Directory Service.

### <span id="page-14-1"></span>Starting a Conversation

#### To start a conversation:

- 1 Click **Find a Contact.**
- 2 Start typing a name. As you type, the system finds matching names.
- 3 Click a name to select it.
- 4 Click **Instant Message** to open the Instant Message window.

### <span id="page-14-2"></span>Adding Video or Voice

#### To add video to a conversation:

>> Click **Video** in the Lync toolbar.

#### To add voice to a conversation:

>> Click **Call** in the Lync toolbar.

# 6

## <span id="page-15-0"></span>Working with the Calendar

### <span id="page-15-1"></span>About the Calendar

The Polycom CX7000 system calendar shows the online meetings and Outlook appointments that are scheduled for this meeting room. You can join online meetings directly from the calendar. The Outlook appointments are for your information only.

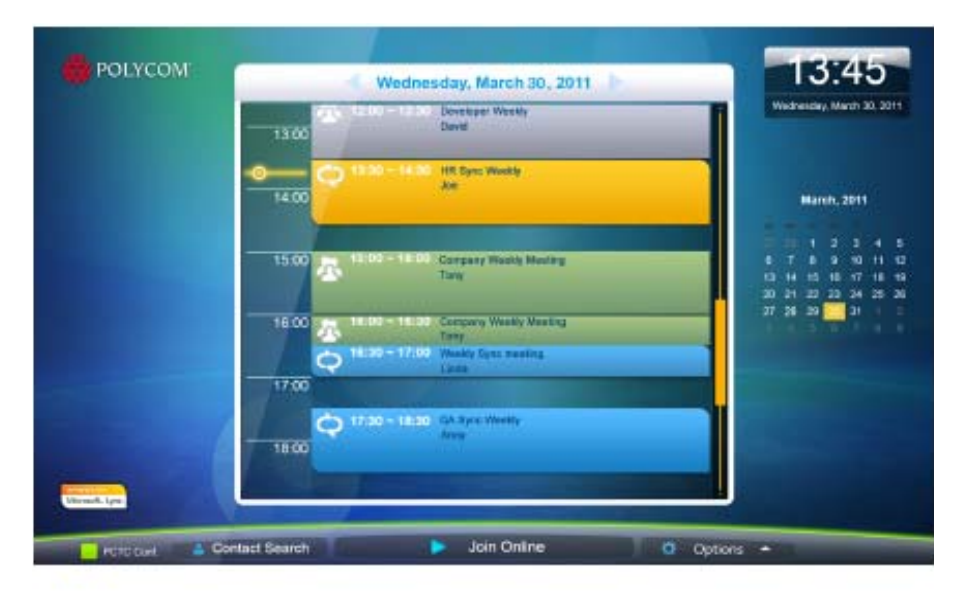

### <span id="page-16-0"></span>Understanding Meeting Types

Each entry on the calendar is marked with an icon and a color. You can identify each meeting type by the color and icon that appears in its calendar entry.

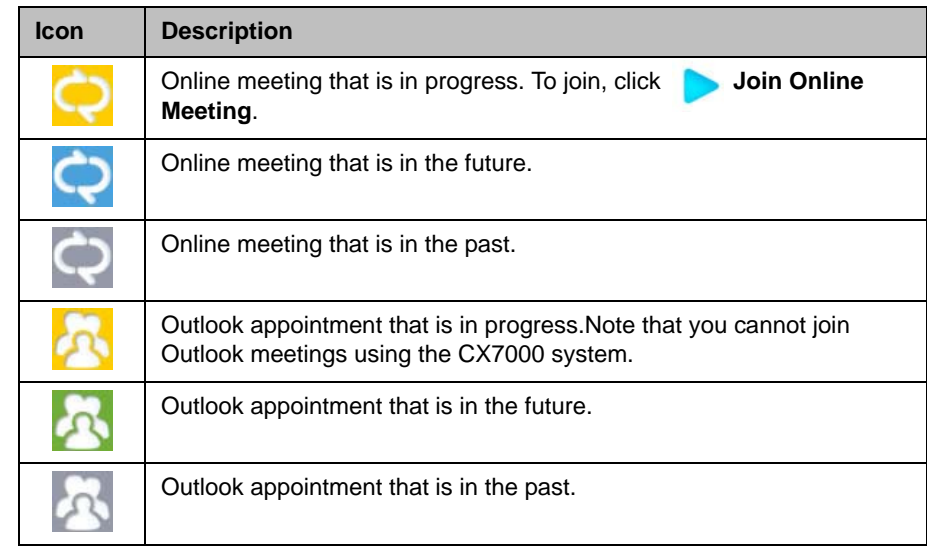

### <span id="page-16-1"></span>Navigating through the Calendar

By default, the calendar shows scheduled online meetings and Outlook appointments for today. To view the calendar for another day, click the date you want to view.

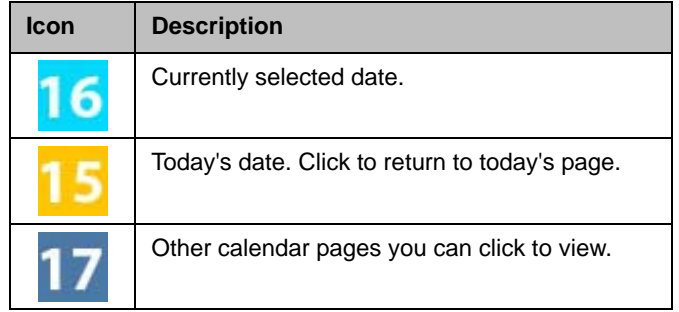

# 7

## <span id="page-17-0"></span>Managing Your System

### <span id="page-17-1"></span>Restarting the System

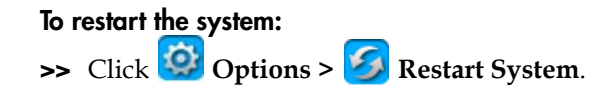

### <span id="page-17-2"></span>Shutting Down the System

#### To power off the CX7000 system:

>> Press and hold the power switch on the front of the system for two seconds.

After turning the power off, wait at least 15 seconds before you unplug the system from its power source.

**Tip:** Your system may be configured to let you power off the system from the

**Options** menu. To do this, click **Options > 0** Shut Down.

## <span id="page-18-0"></span>Solving Problems

### <span id="page-18-1"></span>Viewing Call Diagnostics

You can view system statistics while you are in a call to help you troubleshoot problems. You can also test whether the system can establish contact with a far-site IP address.

#### To view system statistics:

- 1 During a call, move your mouse to the left side of the screen to display the CX7000 system in-conference toolbar.
- 2 Click  $\frac{1}{2}$  on the CX7000 system in-conference toolbar.
- 3 View the following information:

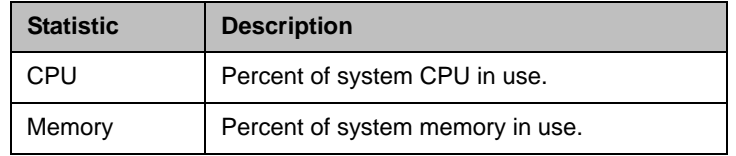

#### To test your connection to a far-site IP address:

- 1 During a call, move your mouse to the left side of the screen to display the CX7000 system in-conference toolbar.
- 2 Click  $\frac{|\mathcal{N}|}{|\mathcal{N}|}$  on the CX7000 system in-conference toolbar.
- 3 Click **Start** to ping the far-site system.
- 4 If the test succeeds, you see the following information:

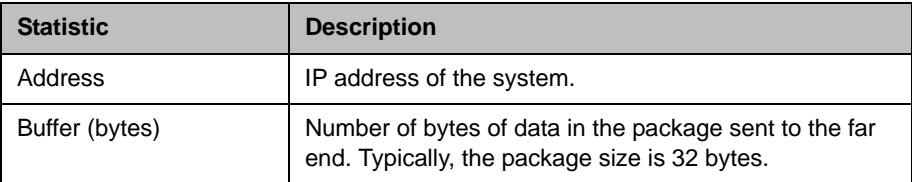

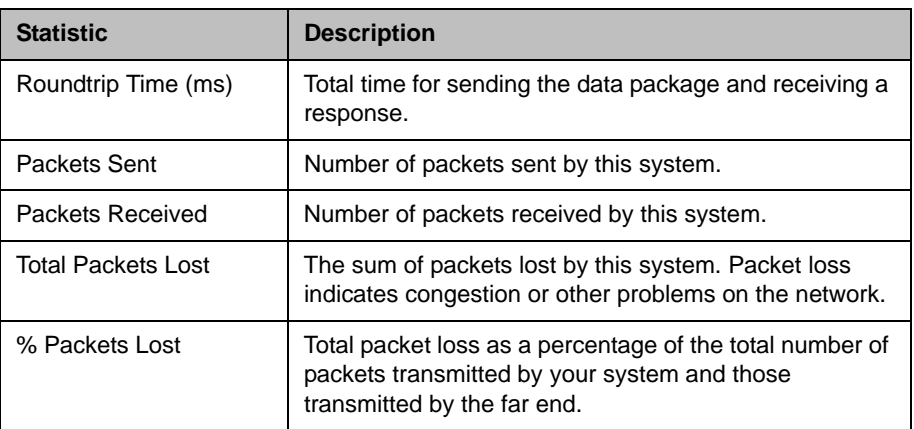

### <span id="page-19-0"></span>Solving Audio and Video Problems

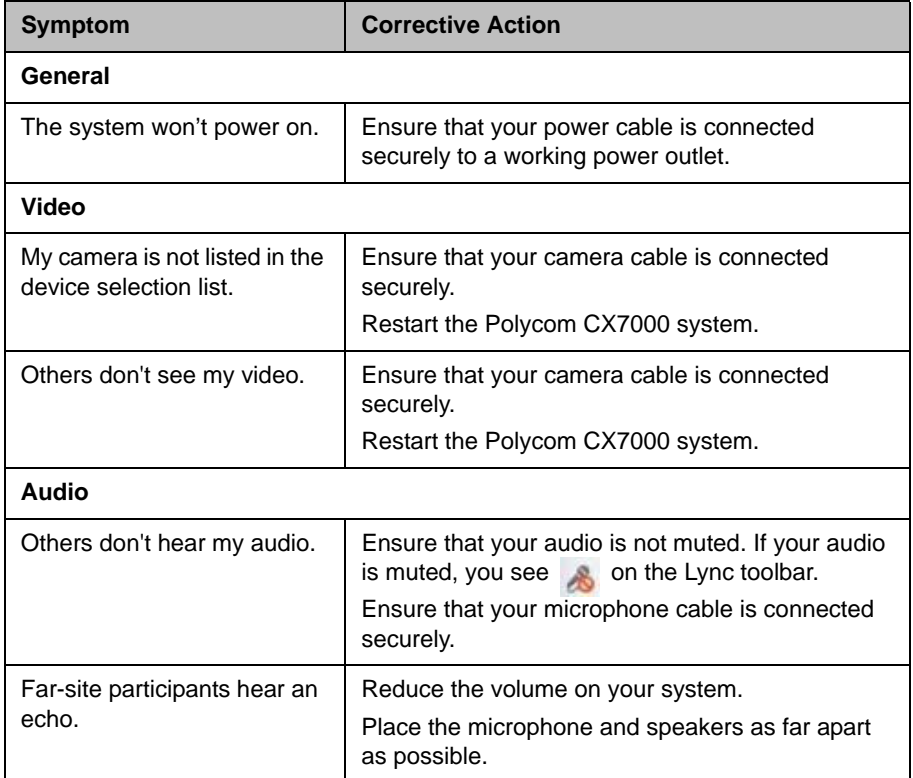

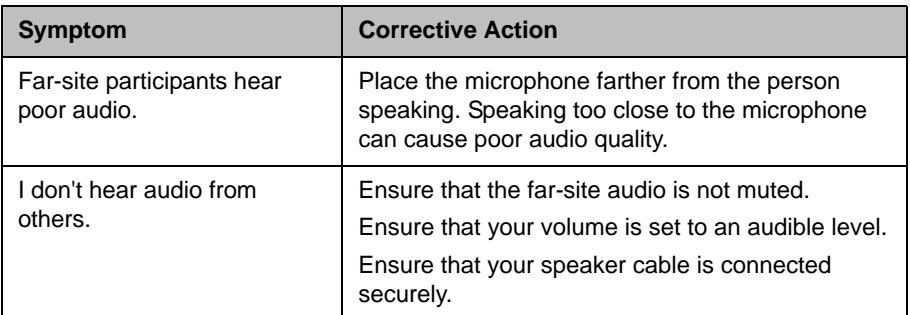

9

## <span id="page-21-0"></span>Configuration Pages

### <span id="page-21-1"></span>System Information

<span id="page-21-7"></span><span id="page-21-6"></span><span id="page-21-5"></span><span id="page-21-4"></span><span id="page-21-3"></span><span id="page-21-2"></span>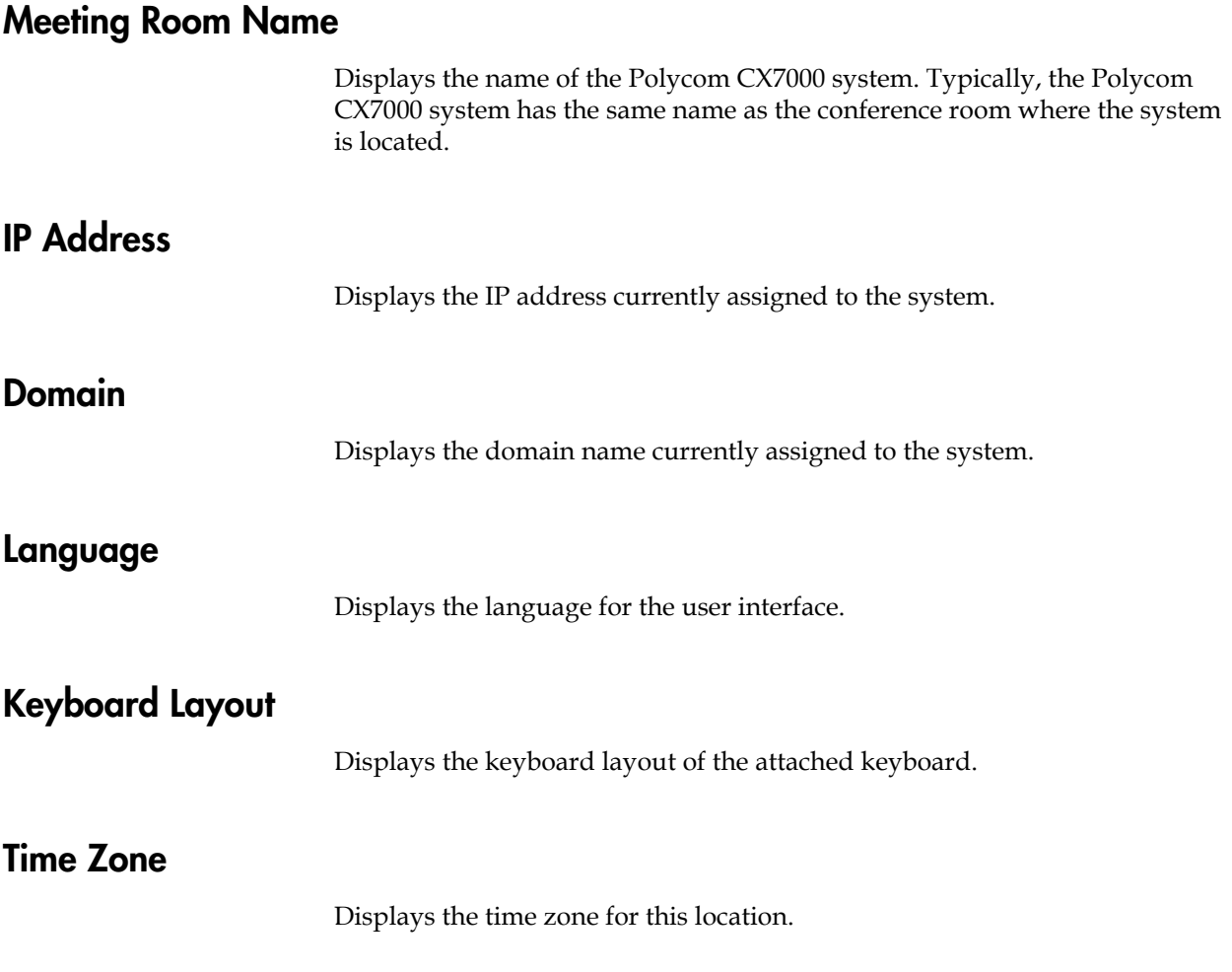

<span id="page-22-8"></span><span id="page-22-7"></span><span id="page-22-6"></span><span id="page-22-5"></span><span id="page-22-4"></span><span id="page-22-3"></span><span id="page-22-2"></span><span id="page-22-1"></span><span id="page-22-0"></span>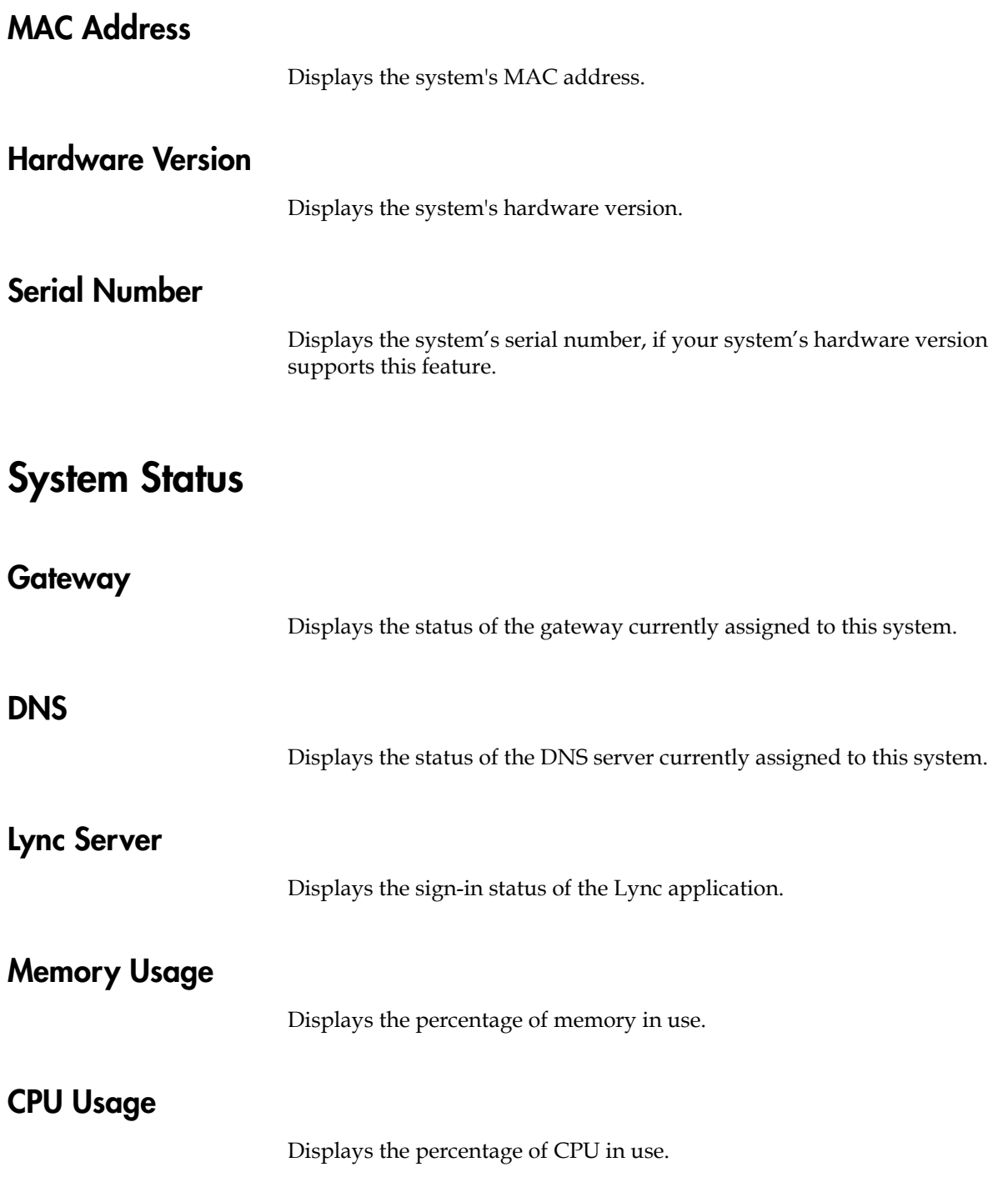

# 10

## <span id="page-23-0"></span>Polycom Solution Support

### <span id="page-23-1"></span>About Polycom Professional Services

Polycom Implementation and Maintenance services provide support for Polycom solution components only. Additional services for supported third-party Unified Communications (UC) environments integrated with Polycom solutions are available from Polycom Global Services and its certified Partners. These additional services help customers successfully design, deploy, optimize and manage Polycom visual communications within their UC environments.

Professional Services for Microsoft Integration is mandatory for Polycom Conferencing for Microsoft Outlook, Microsoft Office Communications Server and Microsoft Lync Server 2010 integrations. For additional information and details, please refer to

[http://www.polycom.com/services/professional\\_services/index.html](http://www.polycom.com/services/professional_services/index.html) or contact your local Polycom representative.

© 2012 Polycom, Inc. All rights reserved.

Polycom, Inc. 6001 America Center Drive San Jose CA 95002 USA

Polycom®, and the names and marks associated with Polycom's products are trademarks and/or service marks of Polycom, Inc. and are registered and/or common law marks in the United States and various other countries.

All other trademarks are property of their respective owners.

#### Patent Information

The accompanying product is protected by one or more U.S. and foreign patents and/or pending patent applications held by Polycom, Inc.

Free Manuals Download Website [http://myh66.com](http://myh66.com/) [http://usermanuals.us](http://usermanuals.us/) [http://www.somanuals.com](http://www.somanuals.com/) [http://www.4manuals.cc](http://www.4manuals.cc/) [http://www.manual-lib.com](http://www.manual-lib.com/) [http://www.404manual.com](http://www.404manual.com/) [http://www.luxmanual.com](http://www.luxmanual.com/) [http://aubethermostatmanual.com](http://aubethermostatmanual.com/) Golf course search by state [http://golfingnear.com](http://www.golfingnear.com/)

Email search by domain

[http://emailbydomain.com](http://emailbydomain.com/) Auto manuals search

[http://auto.somanuals.com](http://auto.somanuals.com/) TV manuals search

[http://tv.somanuals.com](http://tv.somanuals.com/)